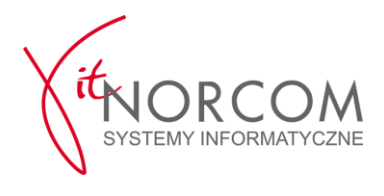

# **UWAGA!**

# **Instrukcja tylko dla informatyków!**

# **Wprowadzenie zmian na jej podstawie przez osobę nieuprawnioną może doprowadzić do utraty certyfikatów i konieczności pracy bez dostępu do systemu CEPiK 2.0**

### **1. Internet Explorer**

a) Uruchamiamy przeglądarkę "Internet Explorer" i przechodzimy do ustawień

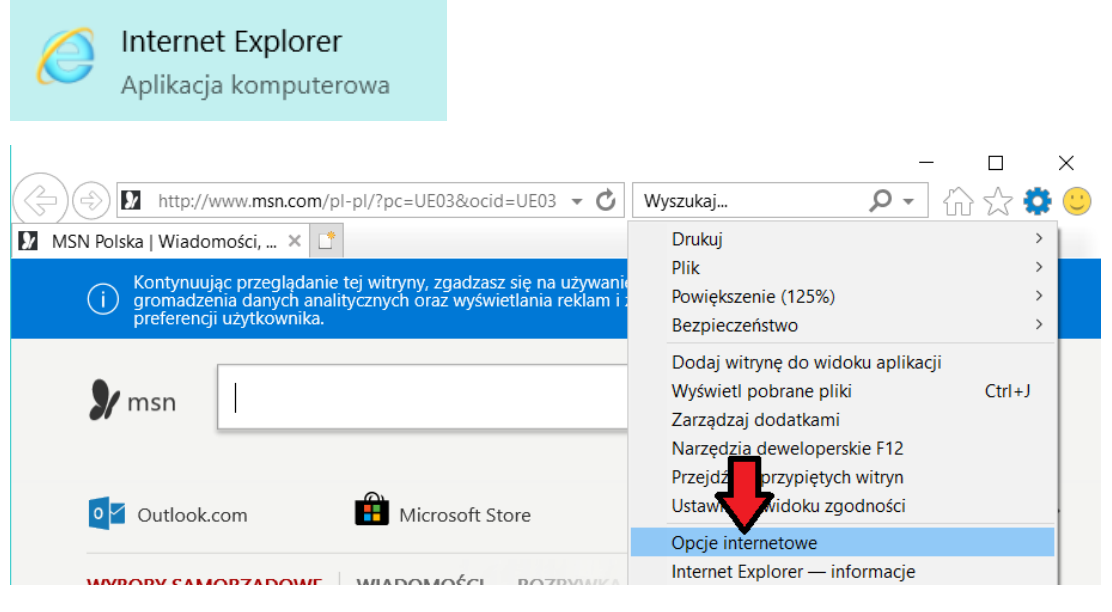

b) Resetujemy ustawienia przeglądarki do ustawień domyślnych

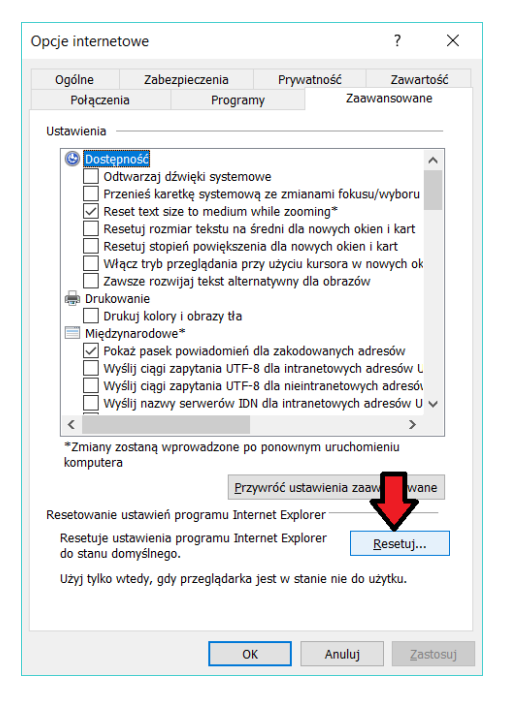

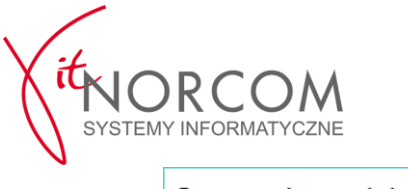

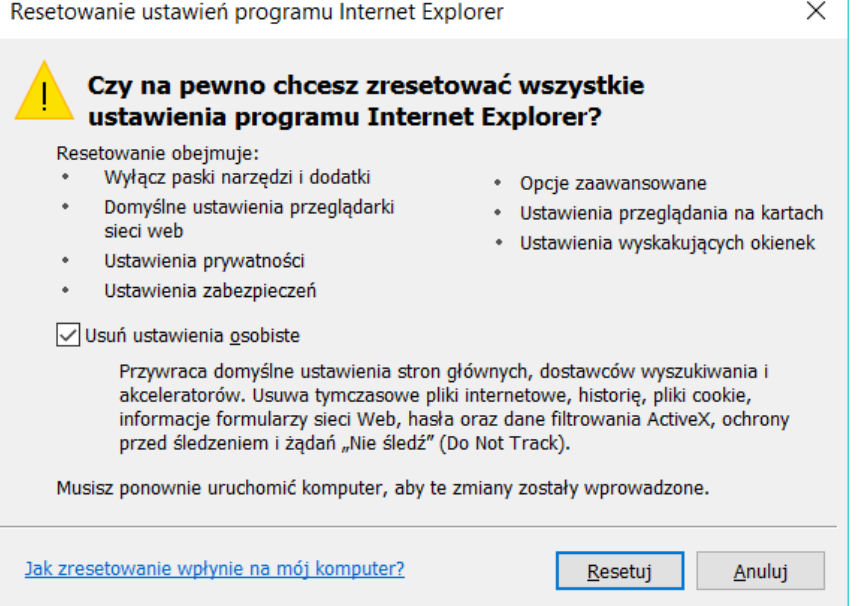

c) Weryfikujemy poprawności ustawień dla obsługi komunikacji z serwerami CEPiK 2.Przy (Windows 7 pamiętamy o usunięciu zaznaczeń w punktach "Użyj SSL 2.0" i "Użyj SSL 3.0")

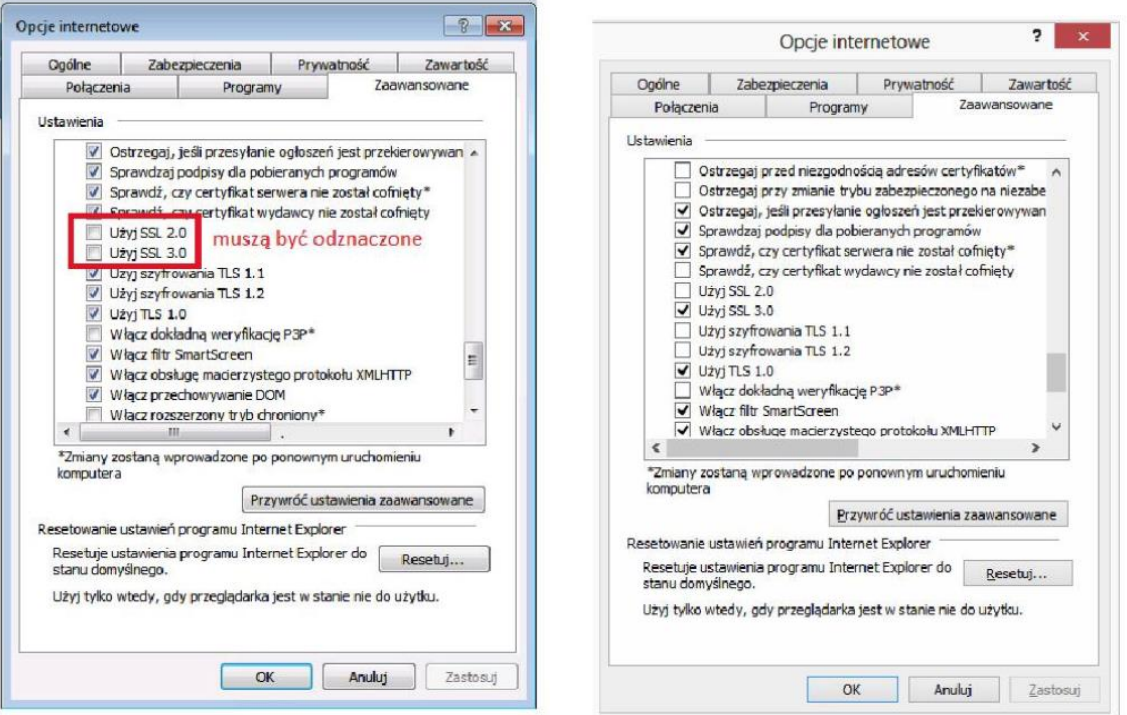

Widok ustawień w Windows 7

Widok ustawień w Windows 8.1

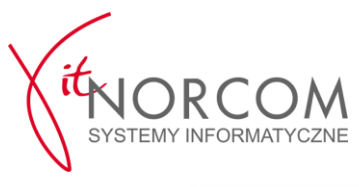

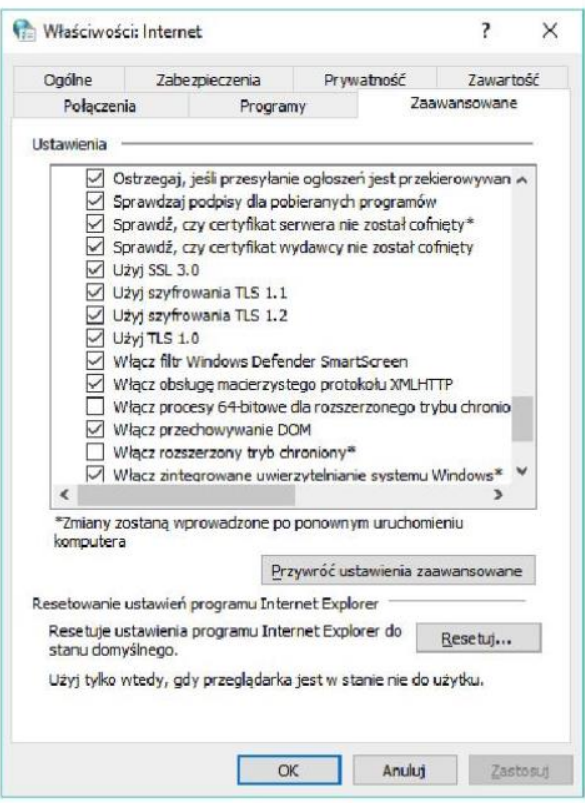

Widok ustawień w Windows 10

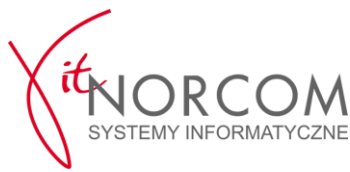

#### **2. Karty ENCARD**

a) Uruchamiamy program "ENCARD Zarządca kart" i sprawdzamy wersję

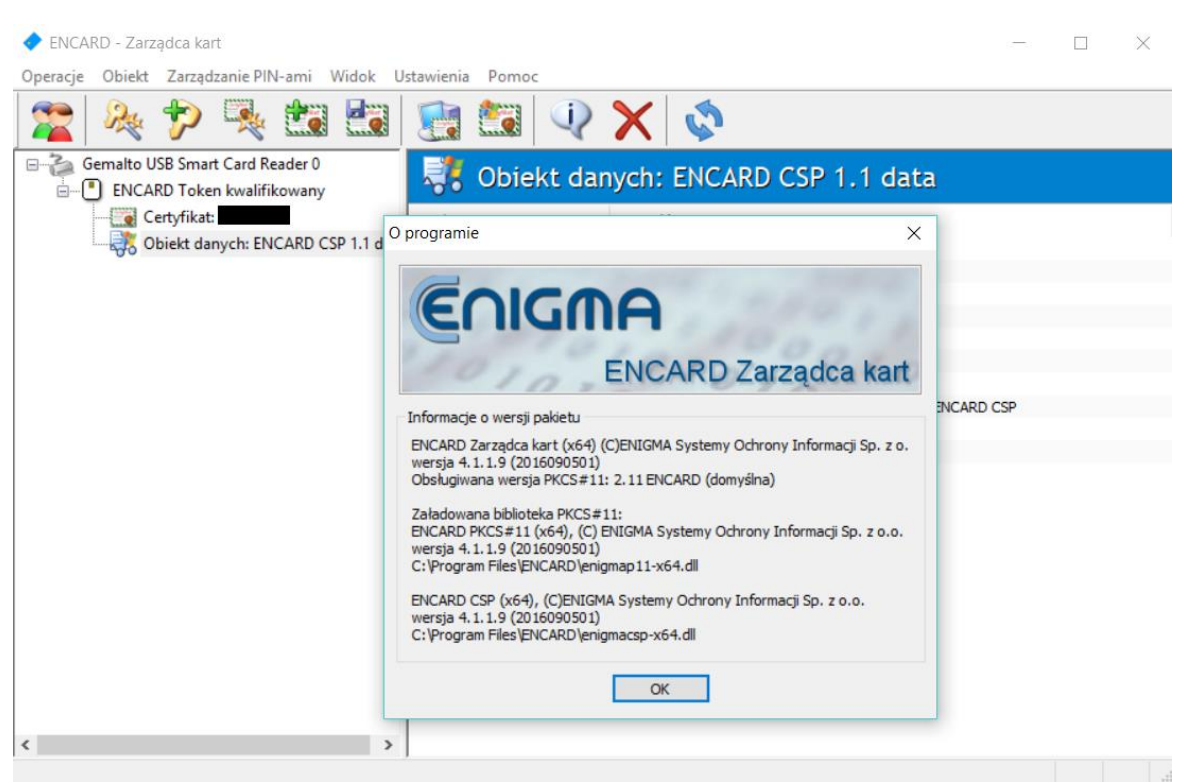

#### b) Jeśli wersja jest inna niż najnowsza **4.1.1.9** to odinstalowujemy starą wersję

Til Panel sterowania\Wszystkie elementy Panelu sterowania\Programy i funkcje

Wszystkie elementy Panelu sterowania > Programy i funkcje  $\leftharpoonup$ Strona główna Panelu Odinstaluj lub zmień program sterowania Aby odinstalować program, zaznacz go na liście, a nas Wyświetl zainstalowane Odinstaluj, Zmień lub Napraw. aktualizacje Włącz lub wyłącz funkcje Organizuj v Odinstalui Zmień Napraw systemu Windows Nazwa ENCARDA Odinstaluj **EE** Eurosy **FEE** FastRe Zmień **Ea**l Corro D Napraw  $\overline{\left(}$ Enigma Systemy Ochrony Informacji Sp

I instalujemy zalecaną wersję pobraną ze strony producenta <https://www.cencert.pl/Oprogramowanie%20PEMHEART/> w wersji zgodnej z systemem operacyjnym (**32 bity dla 32 bitowego Windowsa a 64 bity dla 64 bitowego Windowsa**)

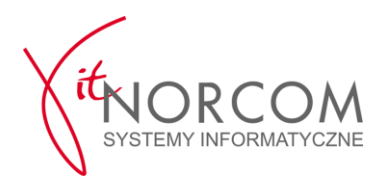

c) Sprawdzamy poprawność instalacji karty i jej działania w systemie operacyjnym

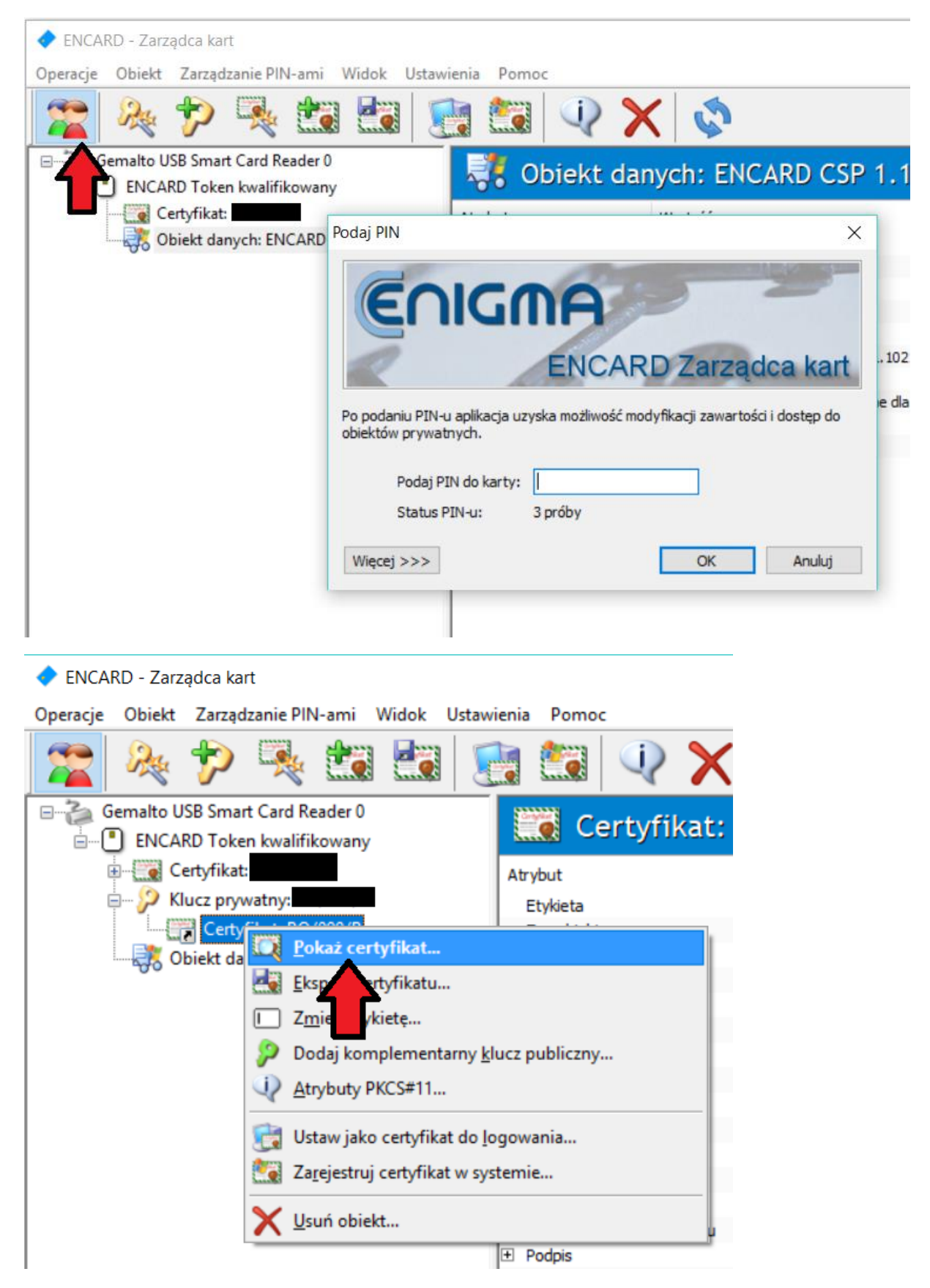

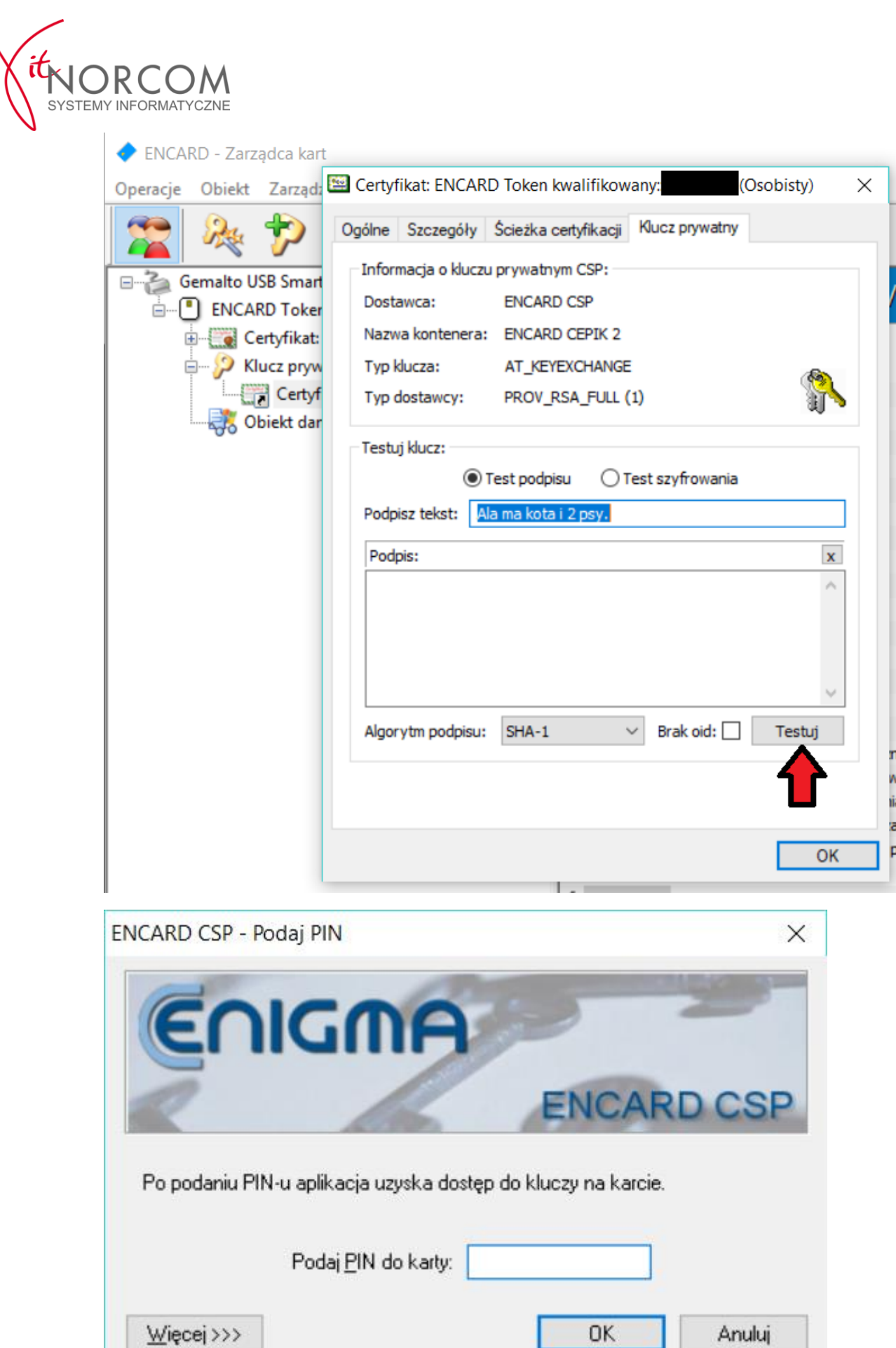

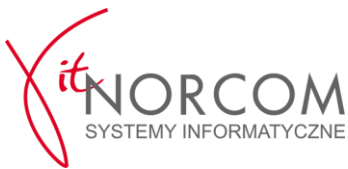

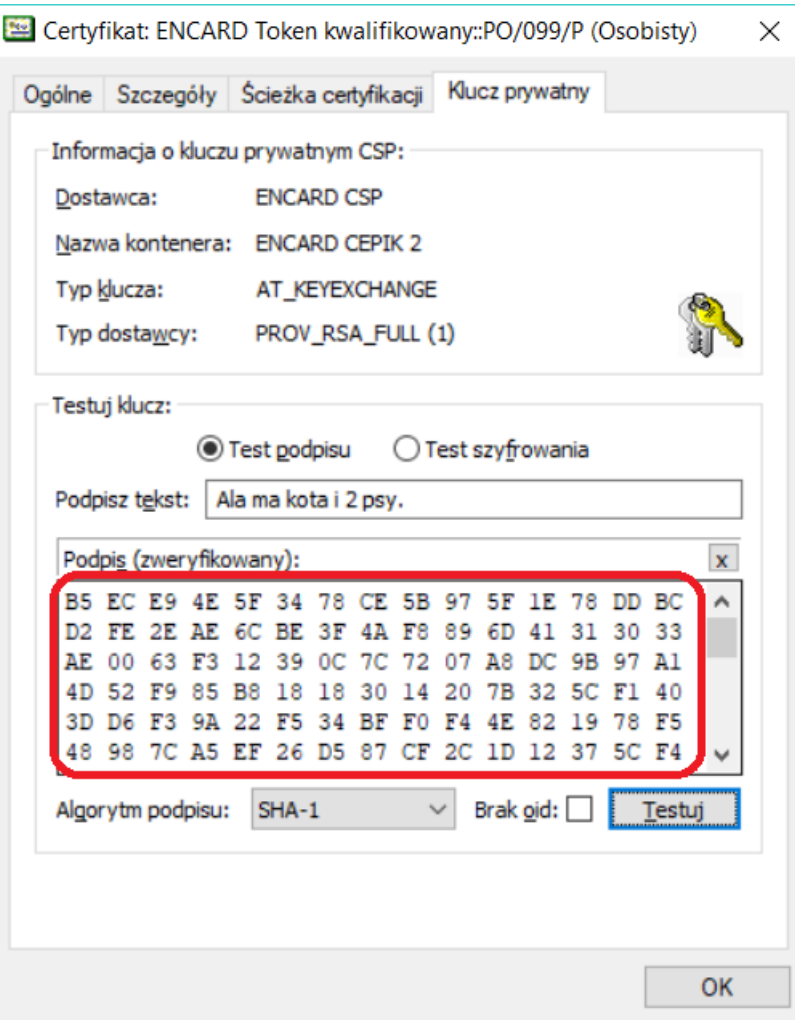

Powyżej poprawny wynik testu (**inny wynik to błąd**)

d) Jeśli wynik z testu z poprzedniego podpunktu jest niepoprawny, należy wykonać poniższą procedurę

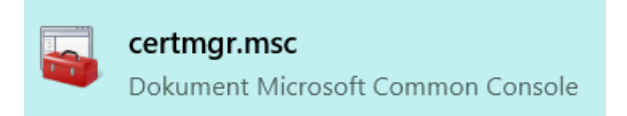

Uruchamiamy przystawkę do obsługi certyfikatów Windows i odszukujemy certyfikat SSL taki jak wyświetlany w oprogramowaniu karty ENCARD (**nazwa certyfikatu, wystawca jak i daty ważności muszą być takie same !**)

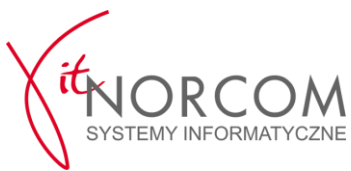

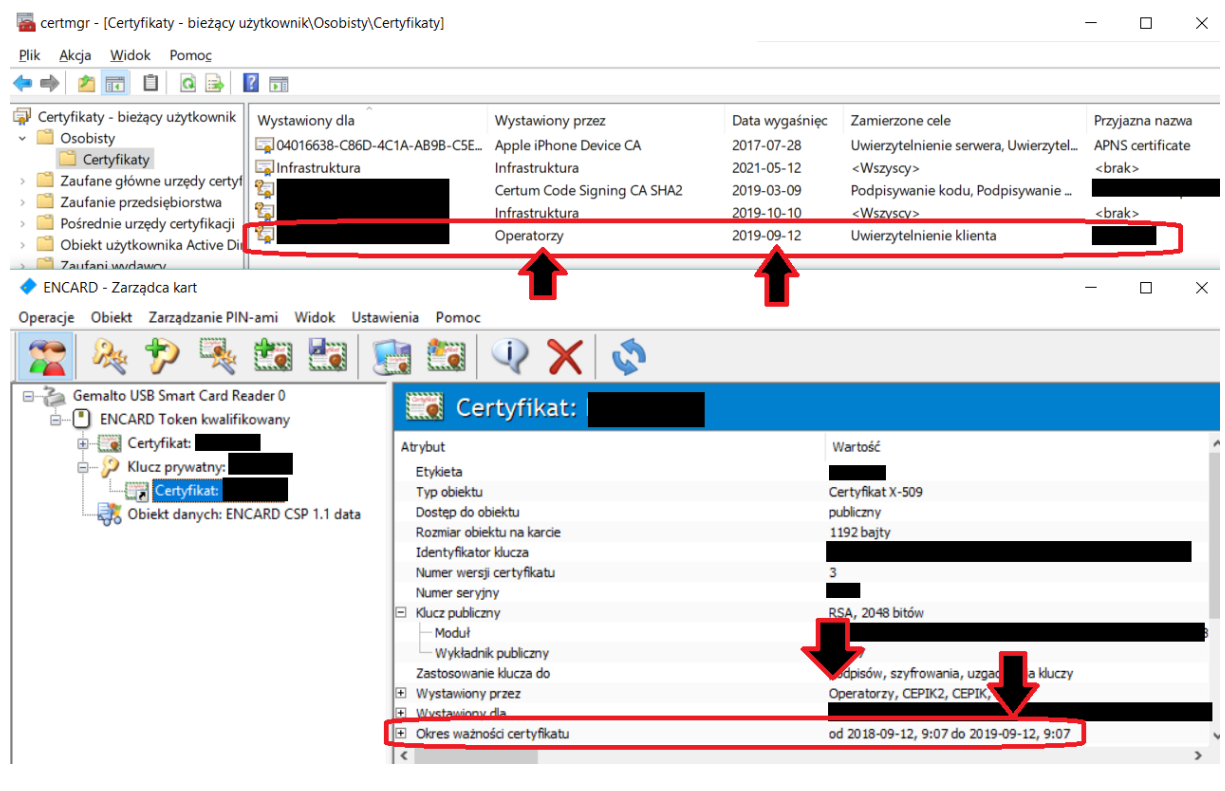

certmgr - [Certyfikaty - bieżący użytkownik\Osobisty\Certyfikaty]

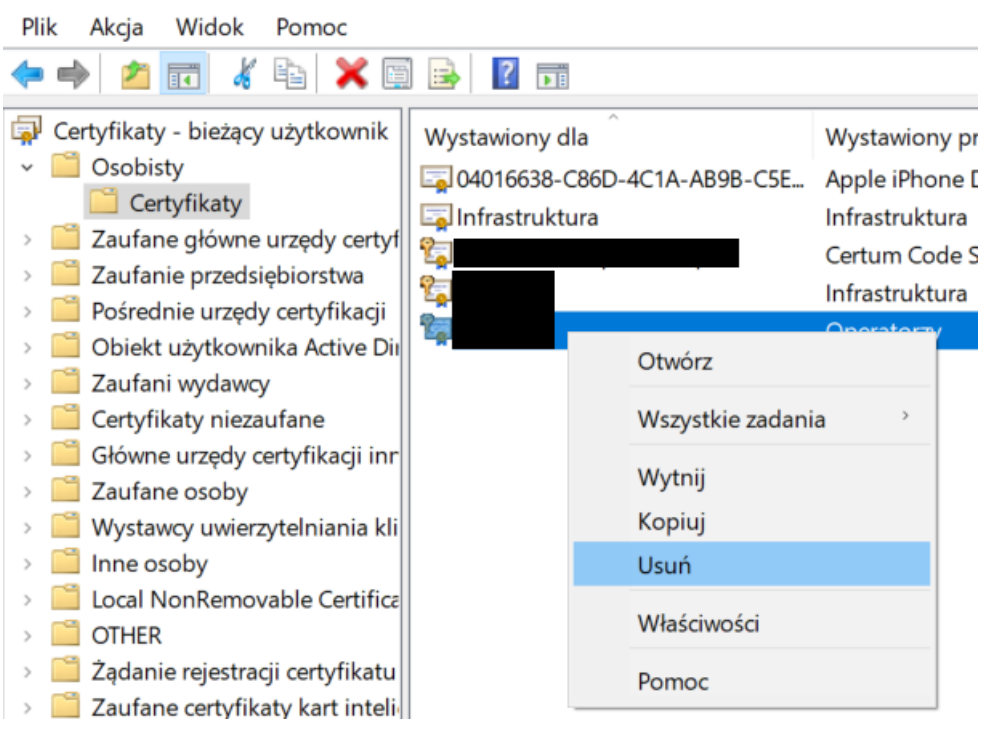

Usuwamy znaleziony certyfikat z przystawki certyfikatów Windows (**UWAGA! przed wykonaniem tego kroku, sprawdzamy 2-3 razy czy wskazujemy odpowiedni certyfikat, przez przypadek możemy usunąć inny bardzo ważny certyfikat np. ten od VPN**)

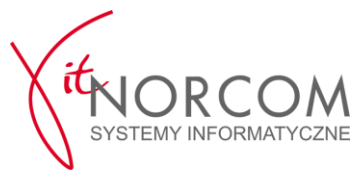

ENCARD - Zarządca kart

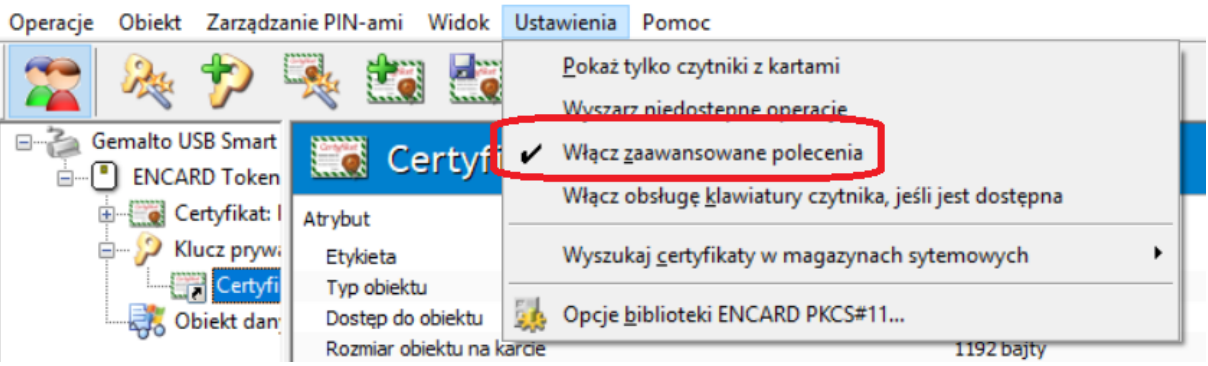

Włączamy zaawansowane polecenia w oprogramowaniu karty ENCARD

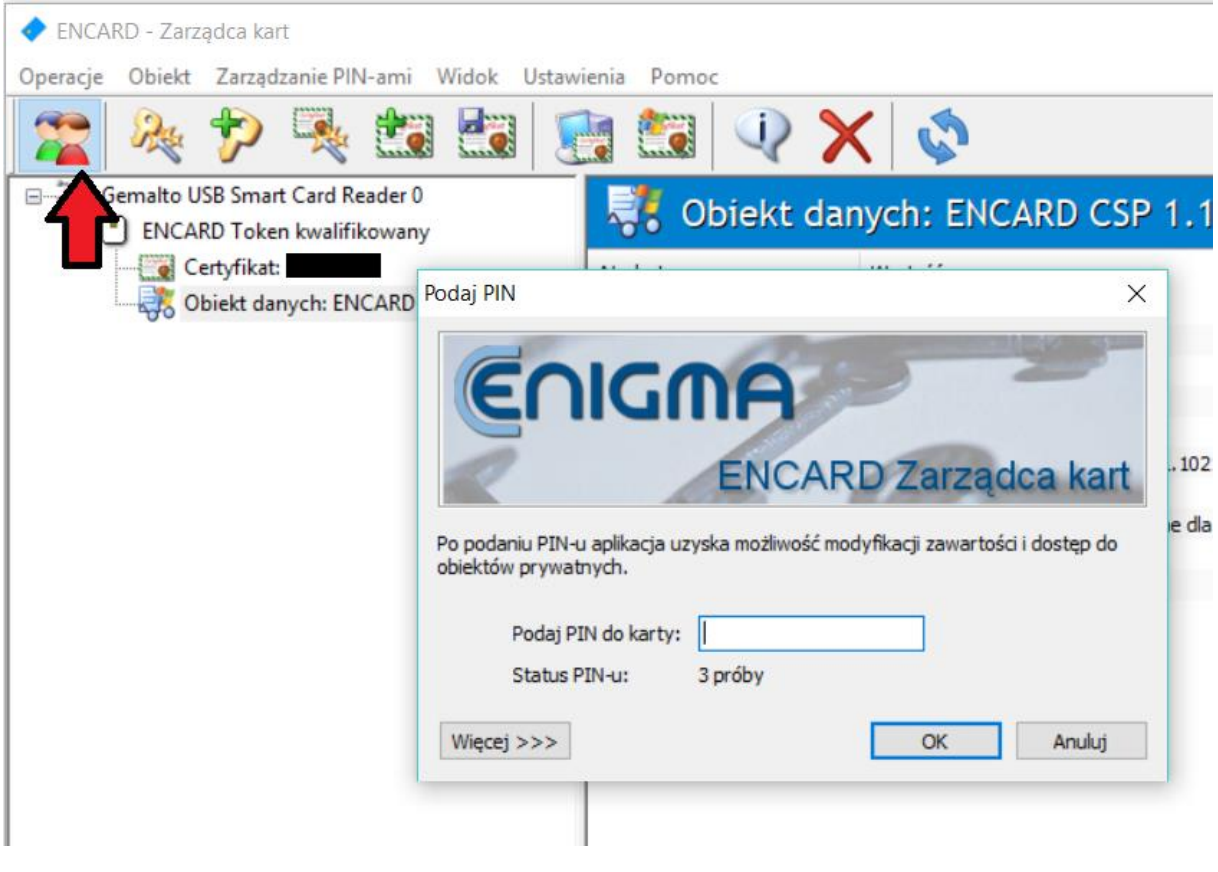

Logujemy się do profilu karty

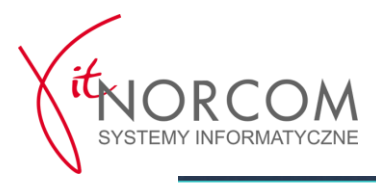

ENCARD - Zarządca kart

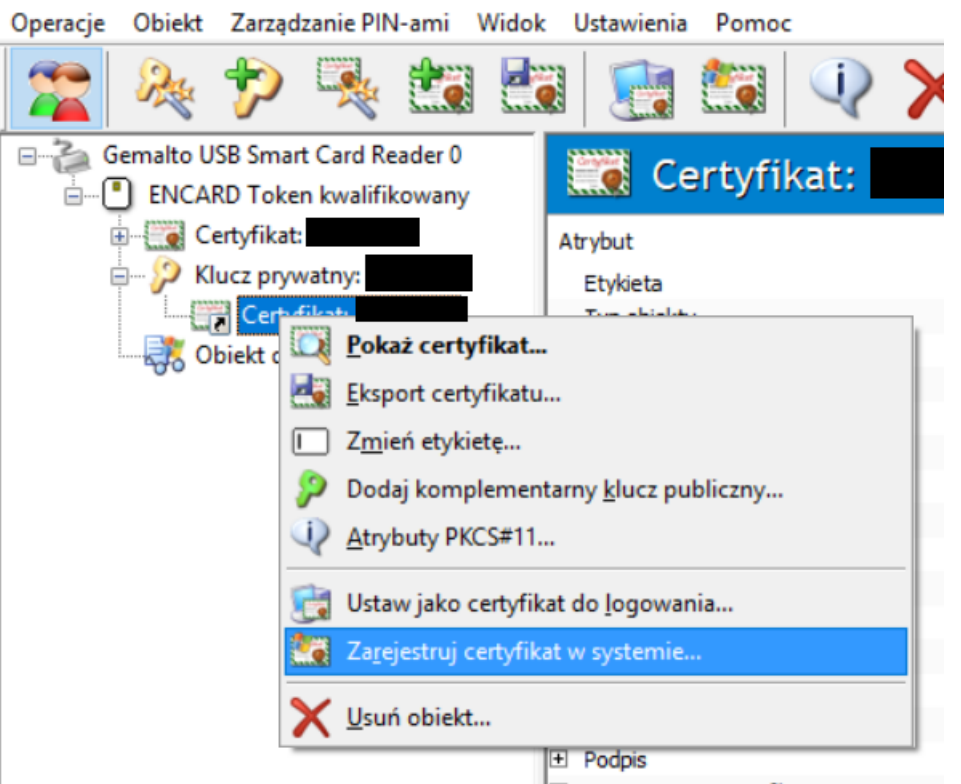

Wybieramy certyfikat i rejestrujemy go w systemie (w trybie zaawansowanym)

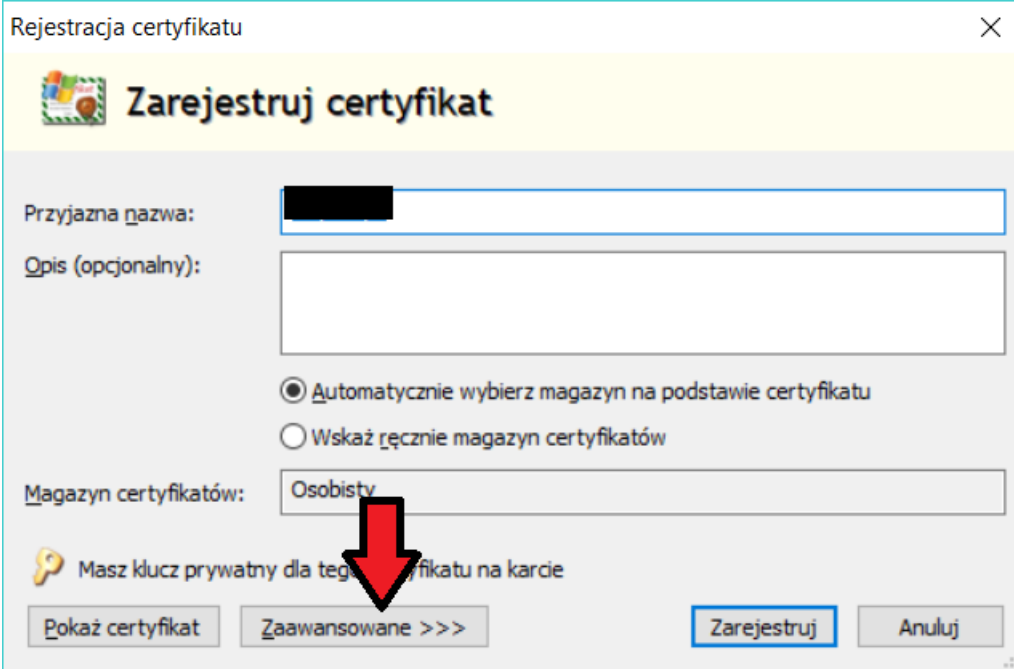

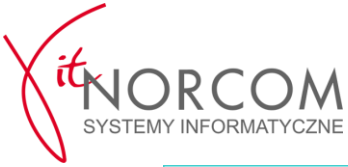

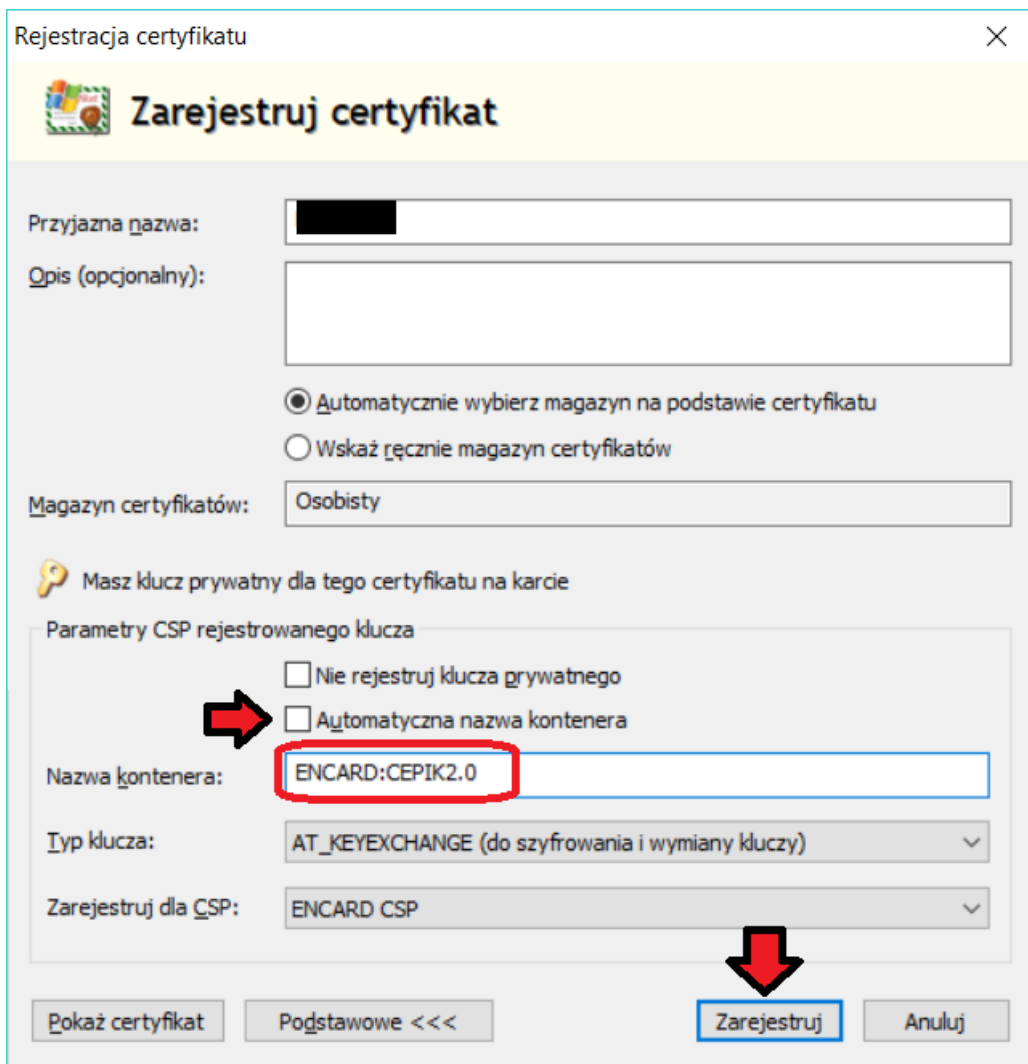

Usuwamy zaznaczenie z pola "Automatyczna nazwa kontenera" i zmieniamy nazwę kontenera (**UWAGA! musi być inna niż poprzednia**). Następnie naciskamy przycisk "Zarejestruj"

Na koniec wykonujemy sprawdzenie karty, przy pomocy procedury opisanej w punkcie – 1c

(test podpisu "ala ma kota")

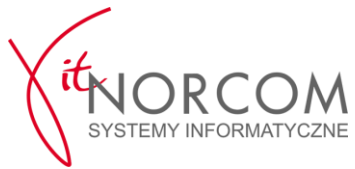

- 3. **Karty CERTUM**
- a) Uruchamiamy program ProCertum CardManager i sprawdzamy jego wersję

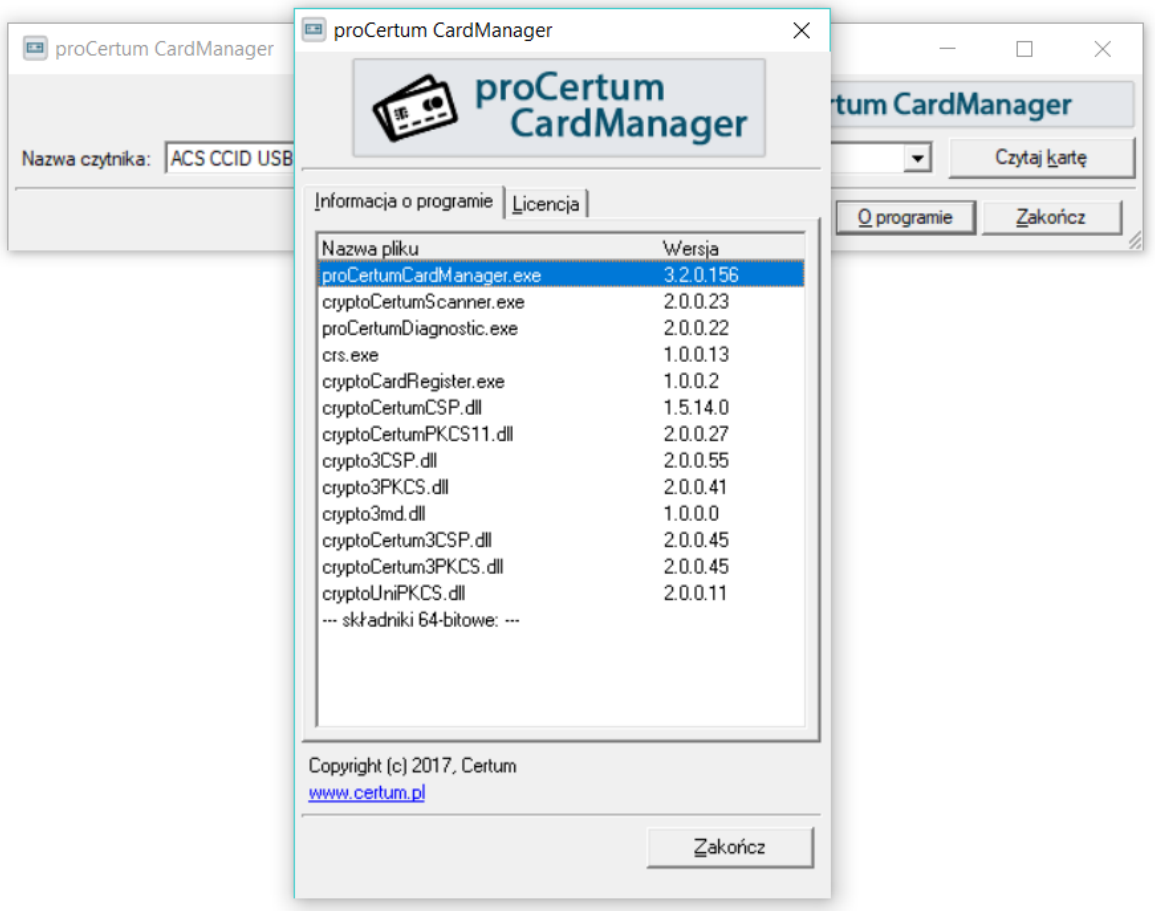

b) Jeśli wersja jest inna niż najnowsza 3.2.0.154 to odinstalowujemy starą wersję i zgodnie z zaleceniami producenta, restartujemy komputer

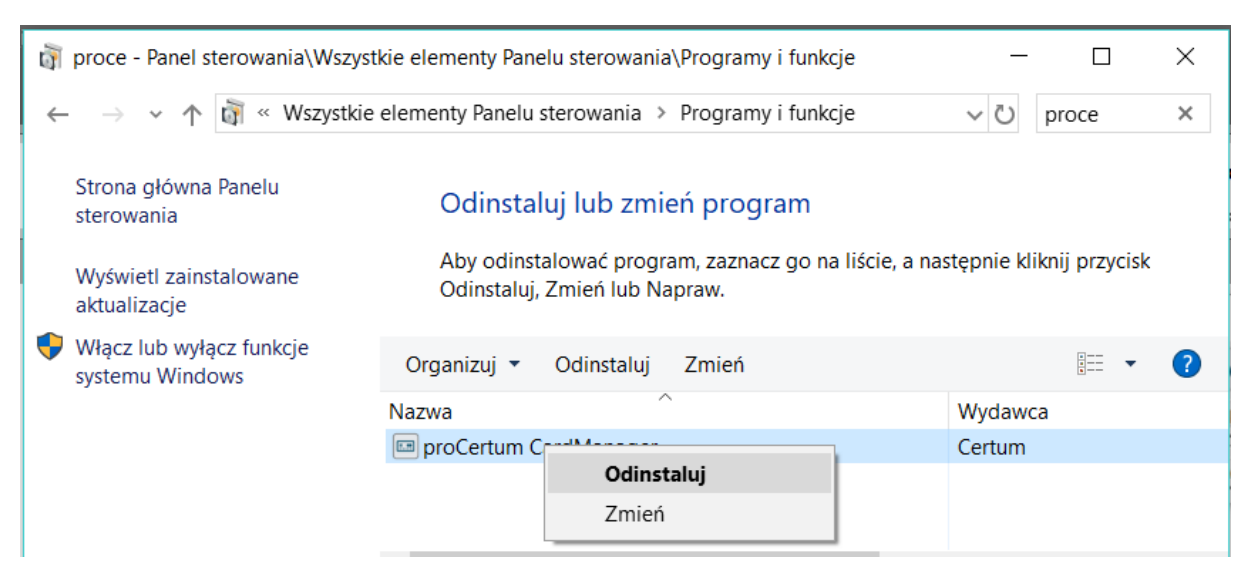

Po restarcie, instalujemy najnowszą wersję programu do obsługi karty, pobraną ze strony producenta [https://www.certum.pl/pl/wsparcie/cert\\_oferta\\_procertum\\_cardmanager/](https://www.certum.pl/pl/wsparcie/cert_oferta_procertum_cardmanager/) (**zalecana jest wersja 32 bitowa, niezależnie od wersji używanego systemu Windows**).

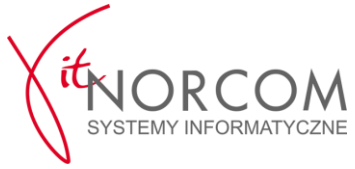

c) W przypadku problemów z prawidłowym działaniem karty, wykonujemy ponowną rejestrację certyfikatu w systemie

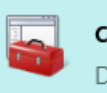

#### certmgr.msc

Dokument Microsoft Common Console

Uruchamiamy przystawkę do obsługi certyfikatów Windows i odszukujemy certyfikat SSL taki jak wyświetlany w oprogramowaniu karty ProCertum (**nazwa certyfikatu, wystawca jak i daty ważności muszą być takie same !**)

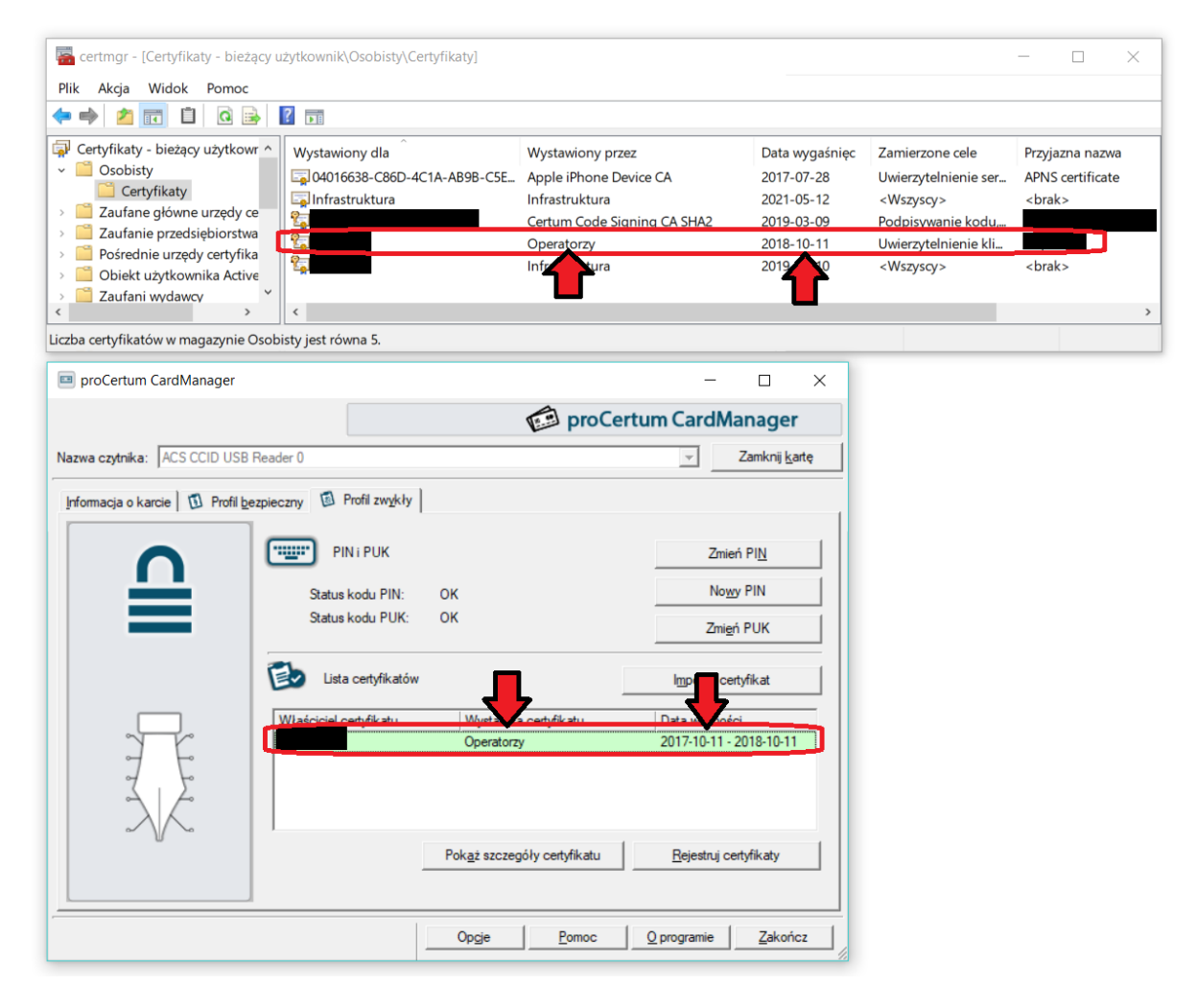

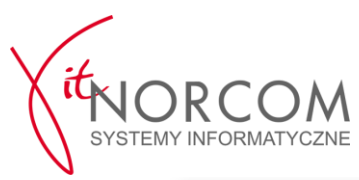

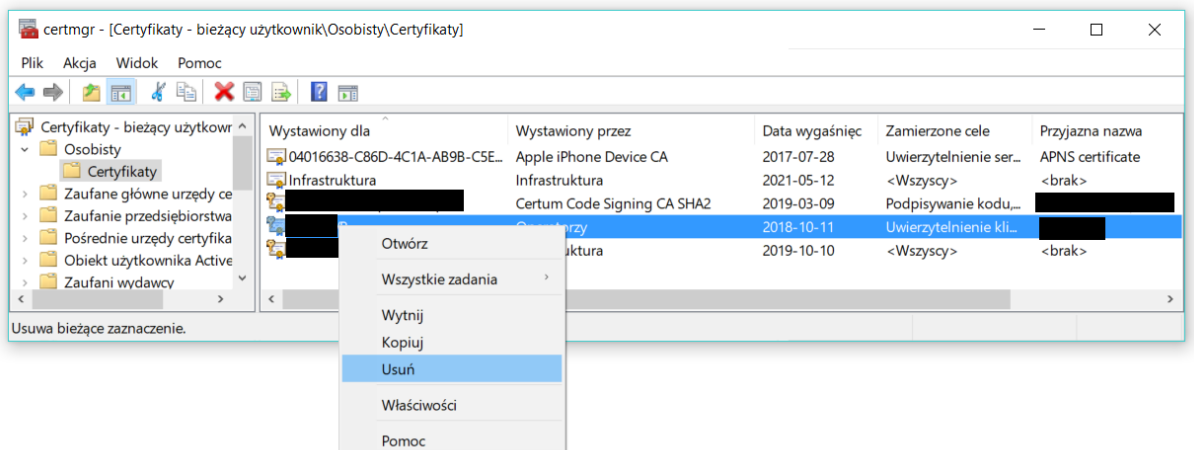

Usuwamy znaleziony certyfikat z przystawki certyfikatów Windows (**UWAGA! przed wykonaniem tego kroku, sprawdzamy 2-3 razy czy wskazujemy odpowiedni certyfikat. Przez przypadek możemy usunąć inny bardzo ważny certyfikat np. ten od VPN**)

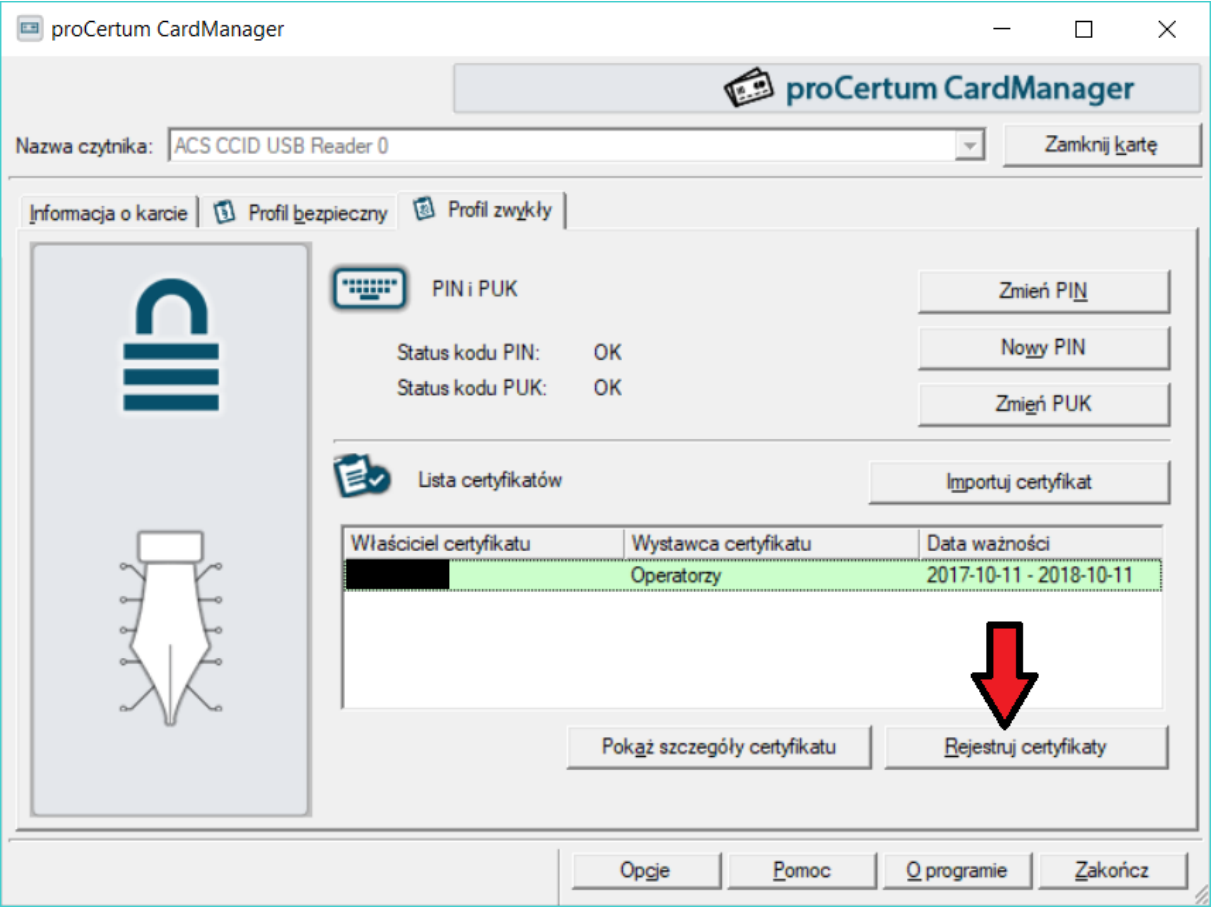

Ponownie rejestrujemy certyfikat w systemie Windows

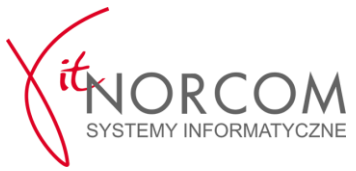

# **4. Weryfikacja poprawności działania, poza Stacja.SQL**

a) Wymagane jest aktywne połączenie VPN z serwerami CEPiK 2.0

Stosowne oprogramowanie oraz instrukcja konfiguracji dostępne na stronie <http://www.cepik.gov.pl/web/cepik2-portal/si-cepik-2.0>

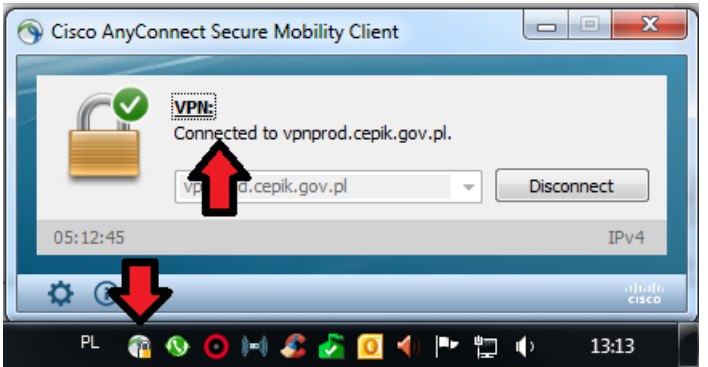

b) Otwarcie przeglądarki Internet Explorer na stronie <https://172.25.254.34/cepik/api/skp?wsdl>

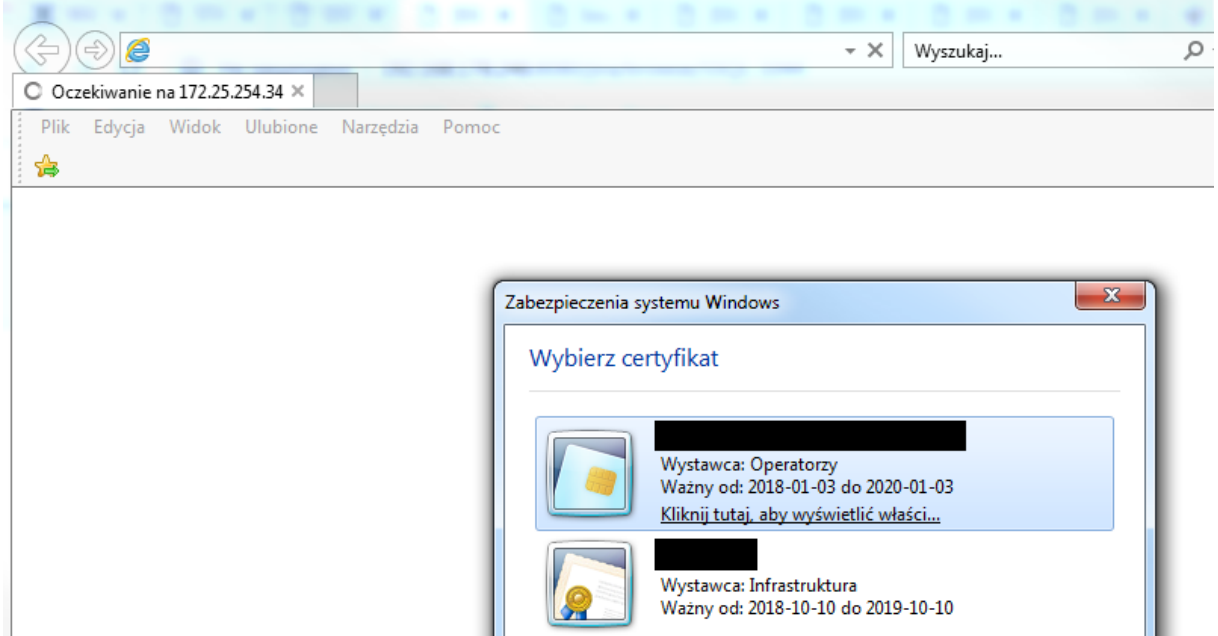

Wybieramy i zatwierdzamy certyfikat karty SSL (wystawca to Operatorzy poprzednio CCK Cepik… oraz data ważności certyfikatu zgodna z tą wyświetlaną w oprogramowaniu karty kryptograficznej (**UWAGA! monit o wybór certyfikatu może pojawić się** 

**w tle któregoś z aktywnych okien-należy na to zwrócić uwagę**)

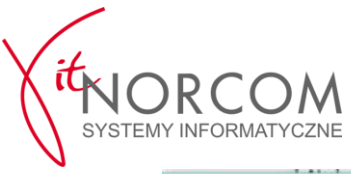

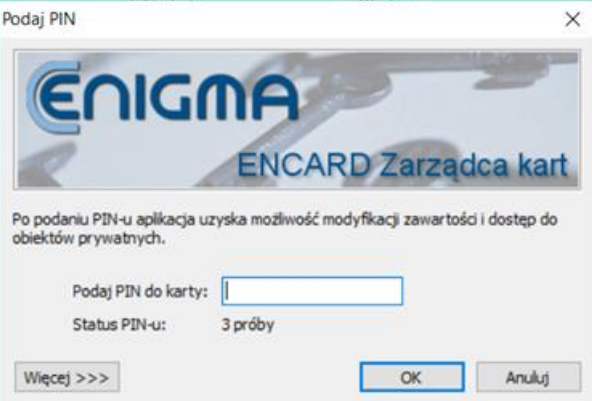

Wprowadzamy poprawny PIN do karty (**UWAGA! monit o wpisanie PIN do karty może pojawić się** 

## **w tle któregoś z aktywnych okien-należy na to zwrócić uwagę**)

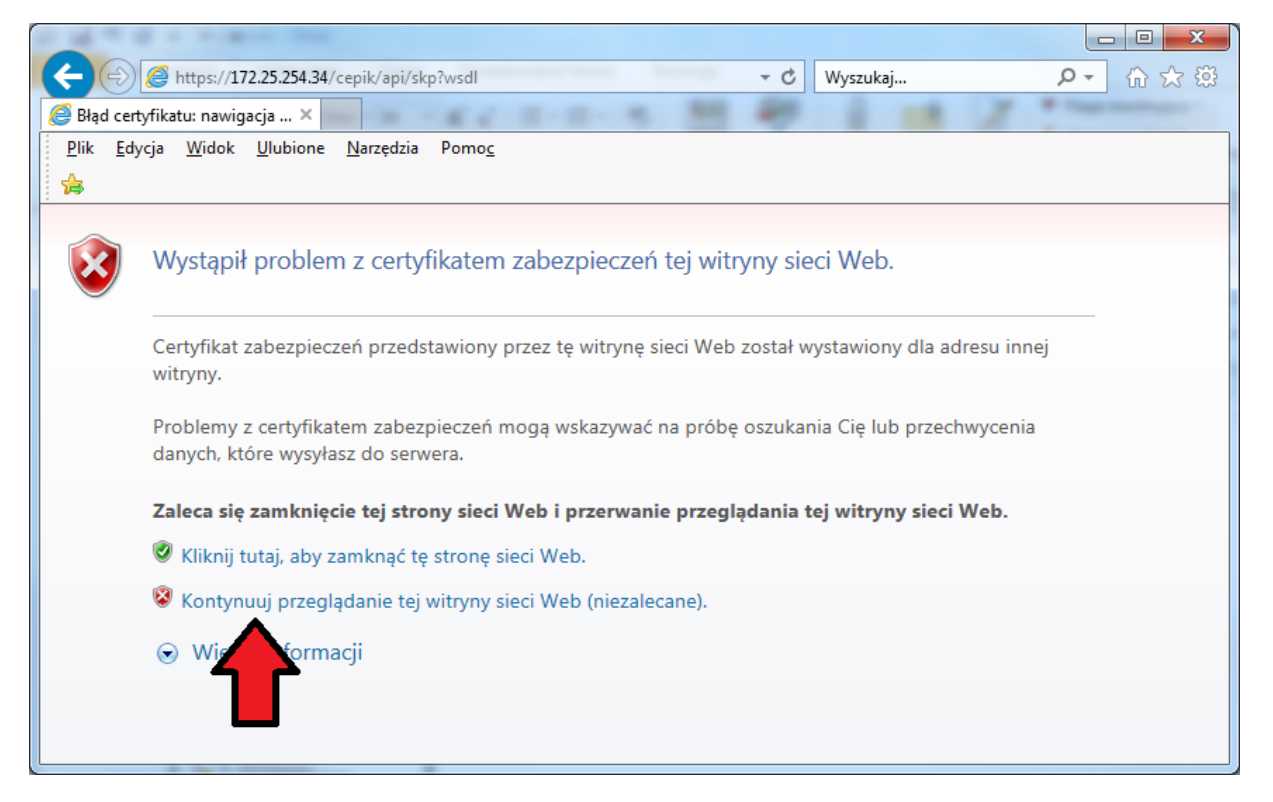

Potwierdzamy wejście na stronę

I ponowie wyświetli się nam wybór certyfikatu i monit o podanie PIN do karty

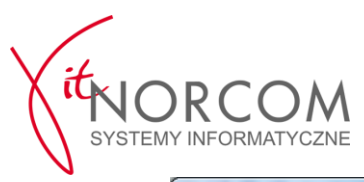

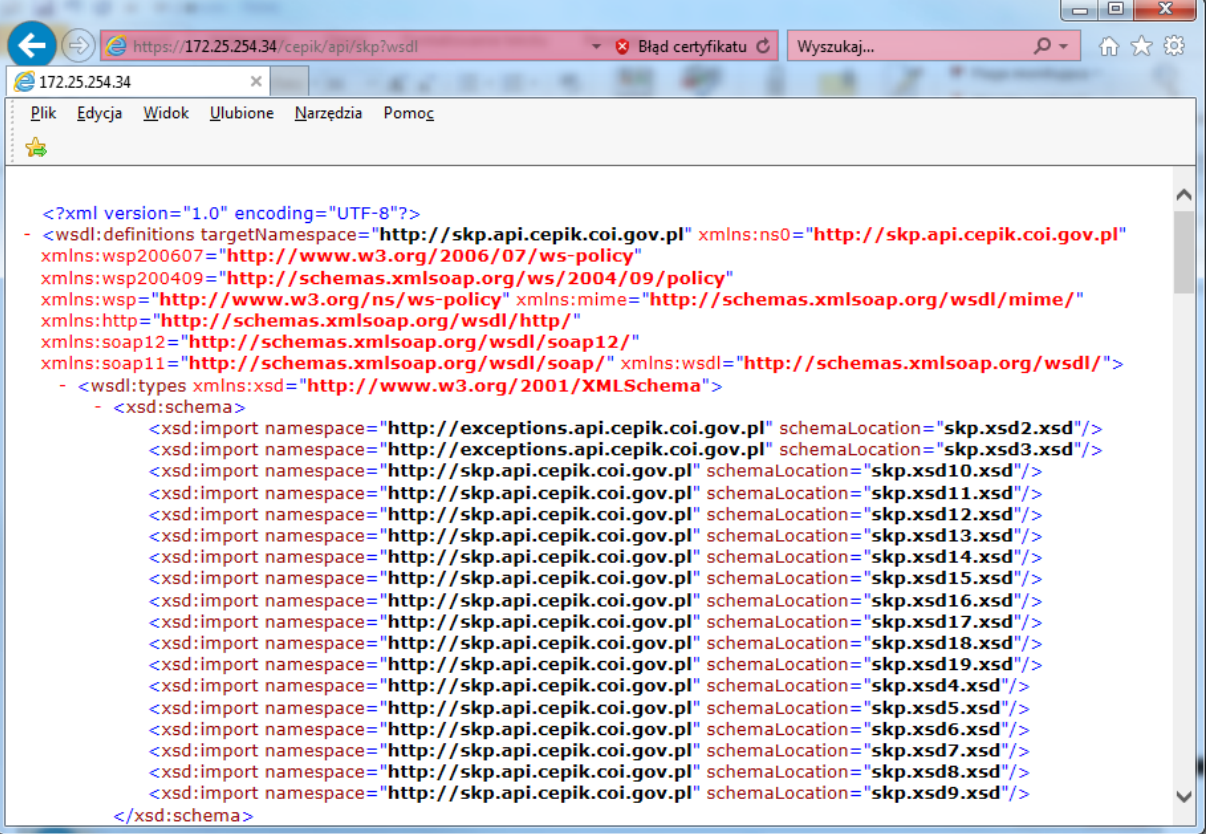

Na koniec tak powinna wyglądać, poprawnie wyświetlana strona (**UWAGA! jeśli wynik jest inny to konieczny może być restart komputera i/lub dodanie wyjątku w programie antywirusowym np. w ESET HIPS – tryb nauki**)

c) Jako potwierdzenie poprawności działania, można otworzyć przeglądarkę Internet Explorer na stronie [https://hello.skp.cepik](https://hello.skp.cepik/) (tam podobnie jak w poprzednim podpunkcie, także będzie wymagane wskazanie certyfikatu SSL i podanie PIN do karty)

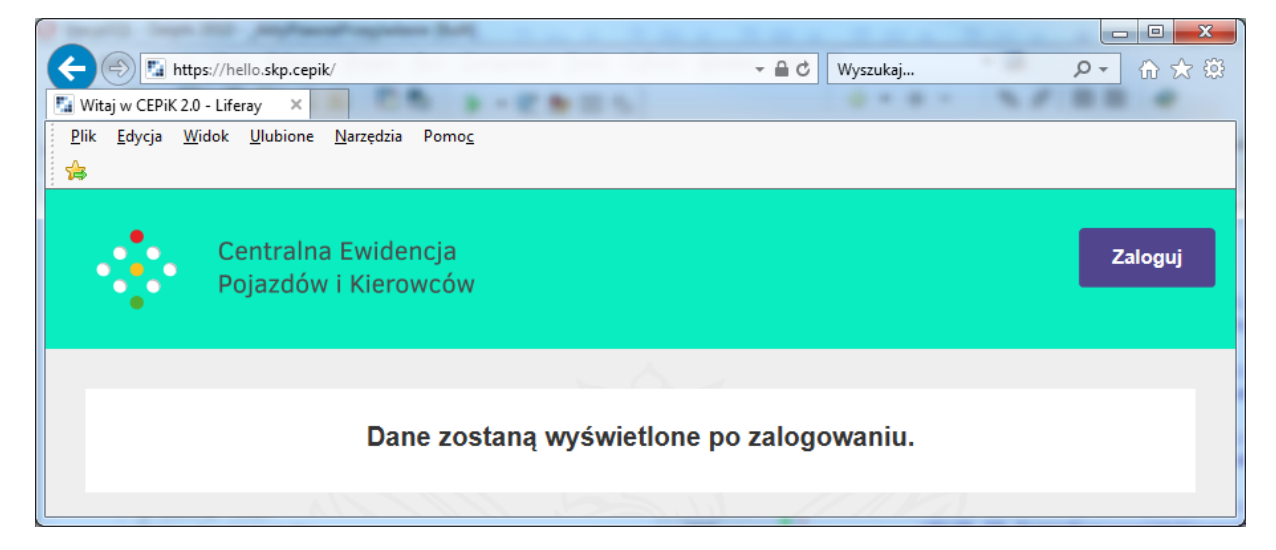

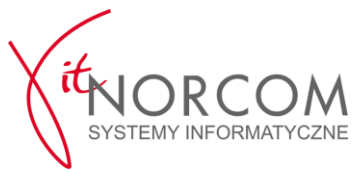

## **5. Wskazanie i test certyfikatu SSL po stronie Stacji.SQL**

- a) Logujemy się na konta Administratora programu Stacja.SQL
- b) Ustawiamy ważny certyfikat w stałych systemowych

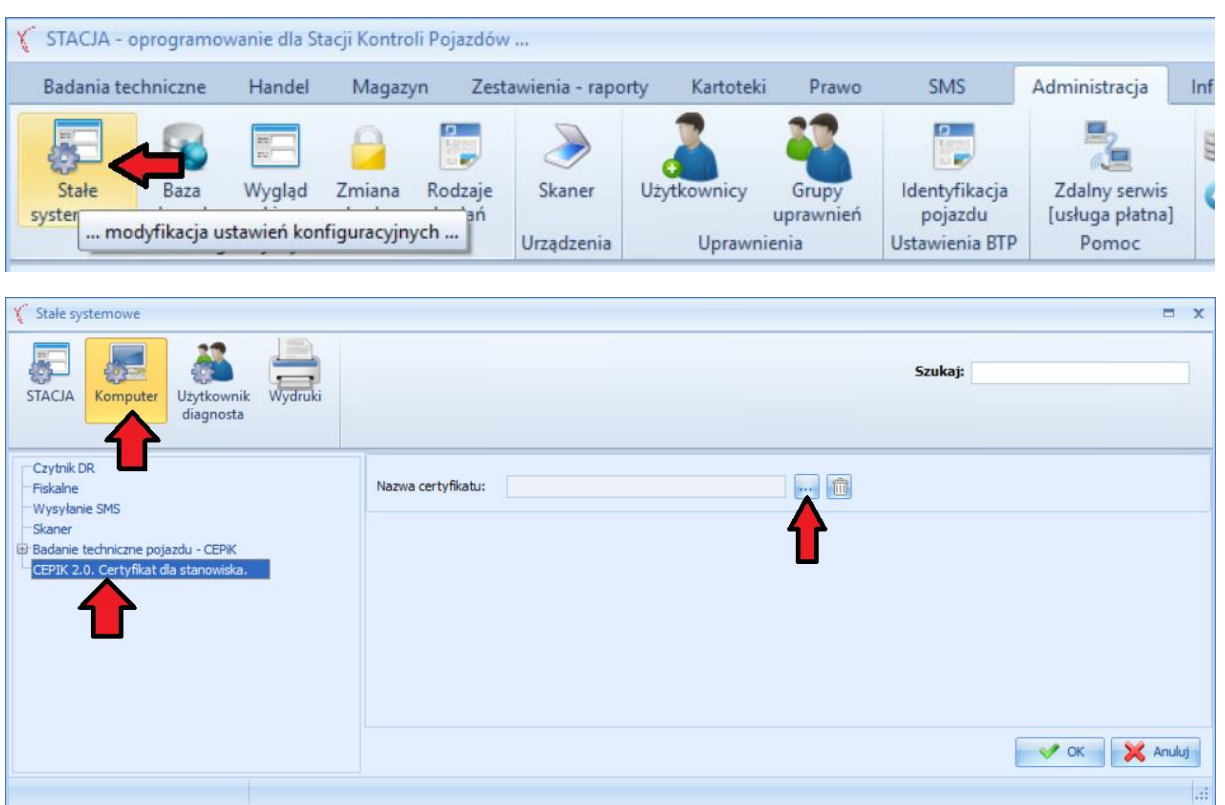

Na zakładce "Komputer" wskazujemy certyfikat SSL, który będzie używany na komputerze na którym aktualnie pracujemy

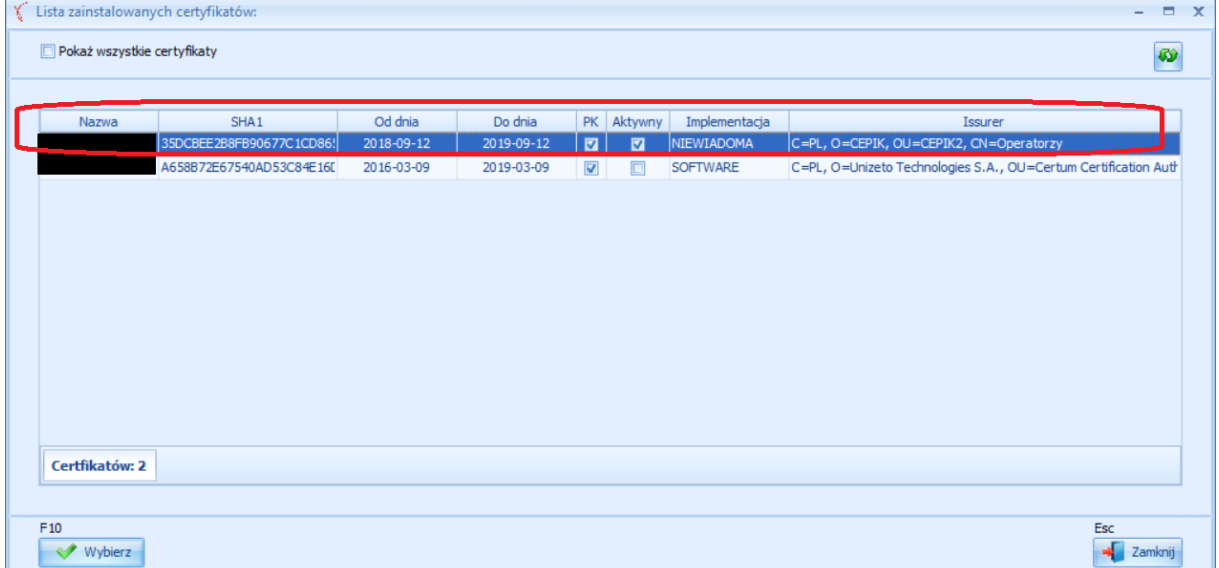

Wskazujemy certyfikat SSL (**pola PK i Aktywny powinny być znaczone**)

c) Wykonujemy testy HelloCepik

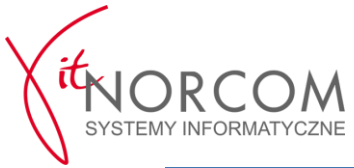

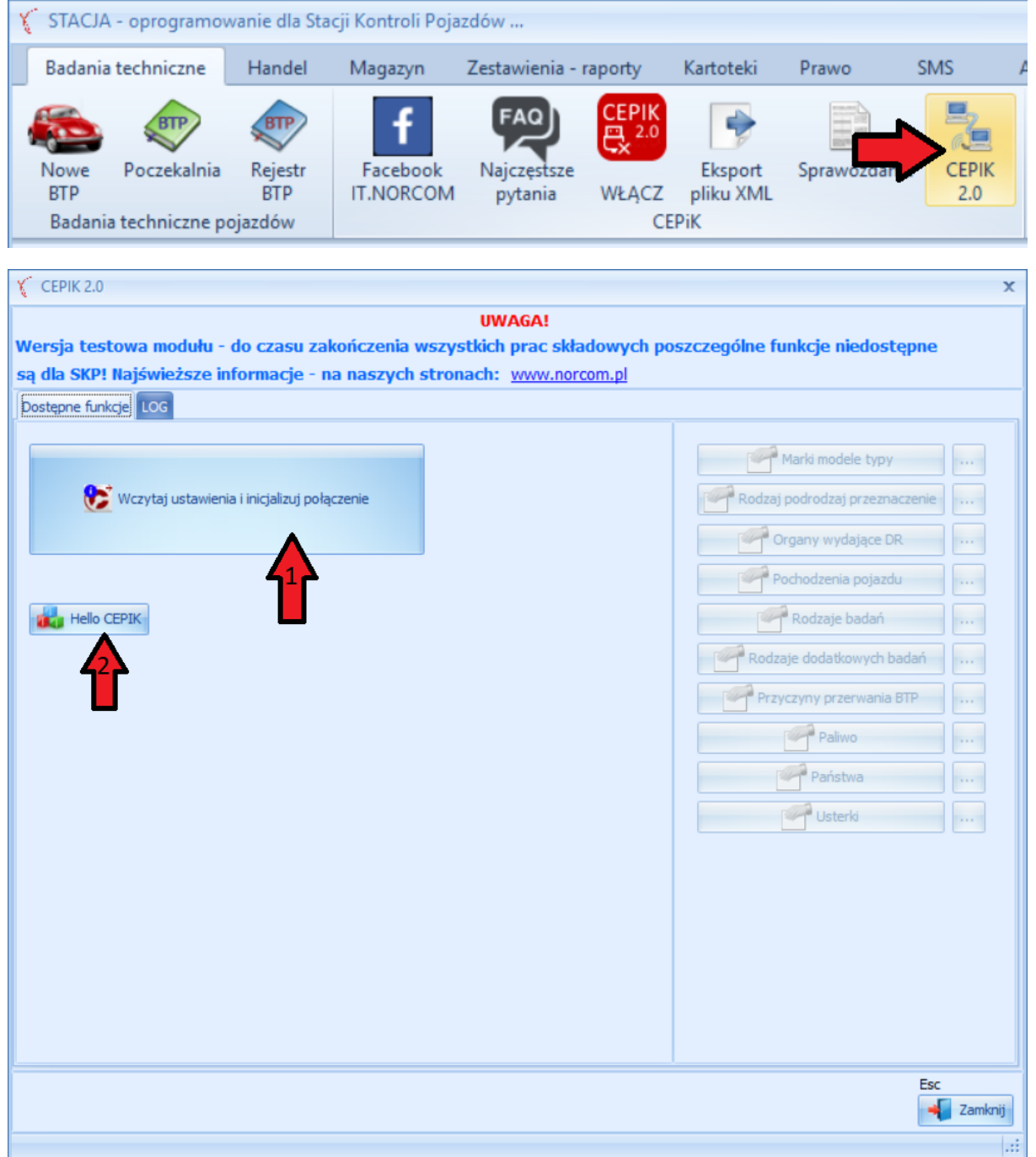

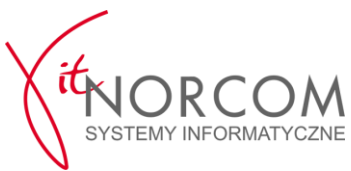

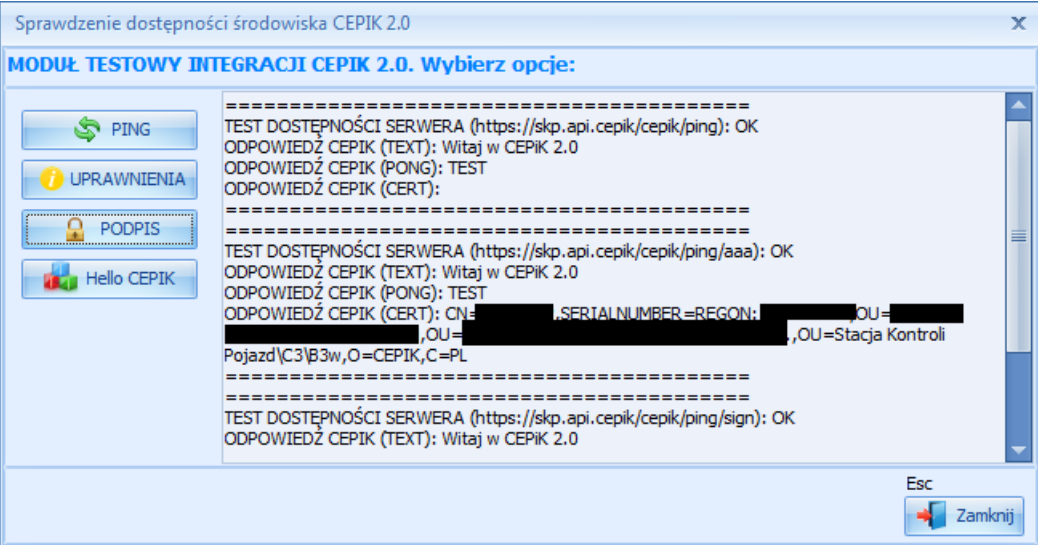

Przykłady poprawnych odpowiedzi z testowych modułów

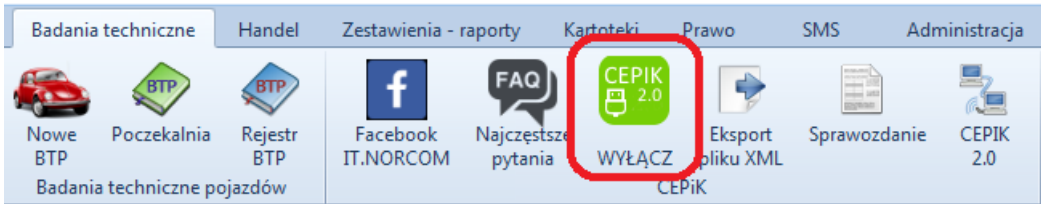

Warto zwrócić też uwagę na to, że ikonka "Cepik 2.0" zmienia kolor na zielony, jeżeli dostępne jest połączenie VPN z CEPiK 2.0